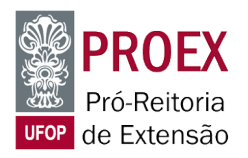

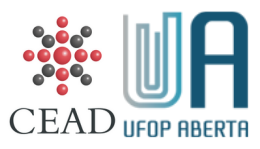

## **ORIENTAÇÕES PARA CRIAÇÃO DE CONTA NA UFOP ABERTA**

1) Acessar o link [https://moodle.aberta.ufop.br/login/signup.php.](https://moodle.aberta.ufop.br/login/signup.php)

2) Preencher os campos e clicar no botão "**Criar minha conta**" (*Figura 1*).

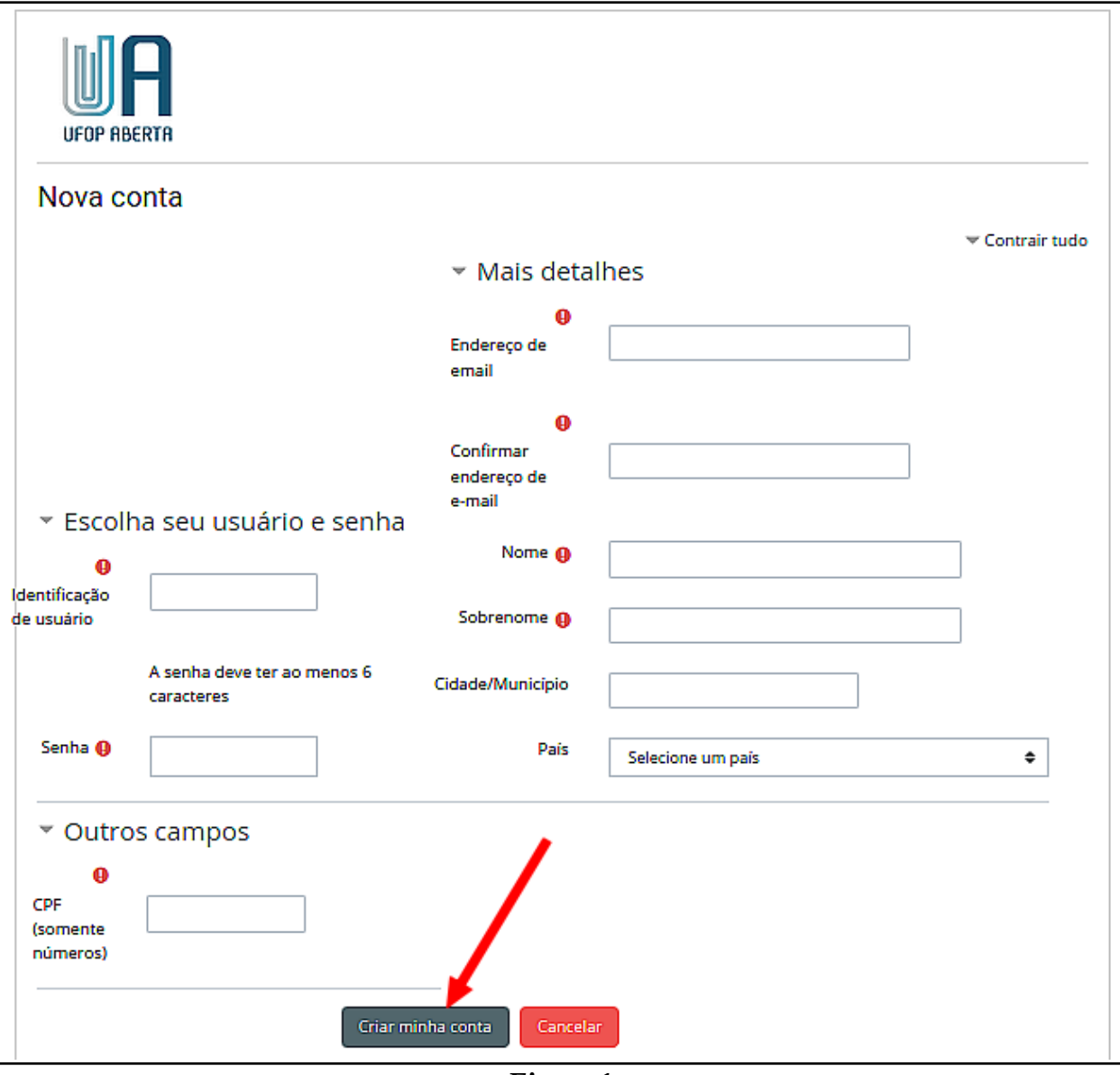

*Figura 1*

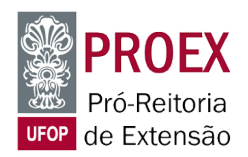

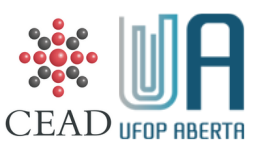

3) Após fazer seu cadastro, será mostrada uma mensagem informando o envio de uma mensagem para o *e-mail* cadastrado (*Figura 2*).

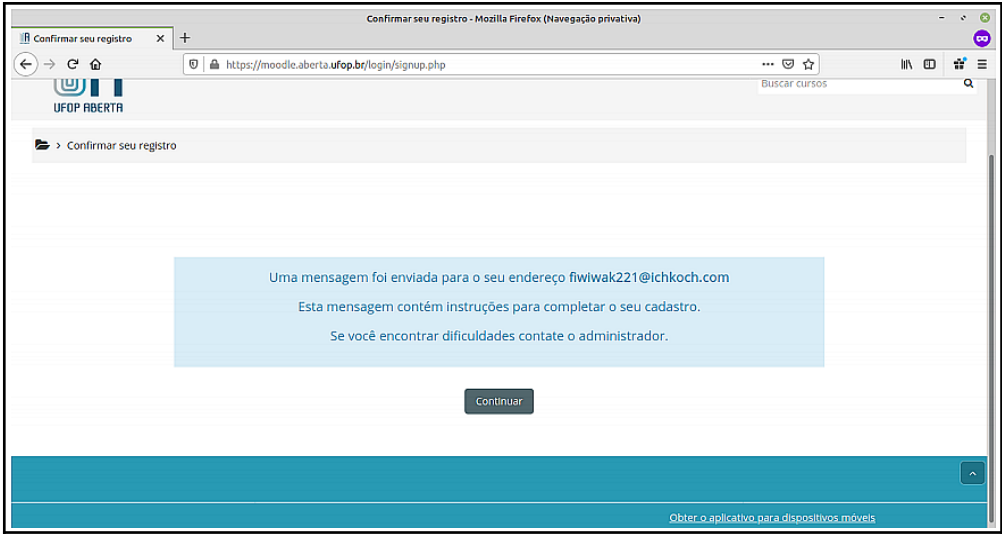

*Figura 2*

4) Após este cadastro, você deverá receber a confirmação da criação de sua conta pelo *e-mail* usado no cadastro. Em alguns serviços de correio eletrônico é comum que algumas mensagens sejam colocadas na caixa de **Spam**, por isso não esqueça de verificar nela. A mensagem que você receberá é semelhante a esta da *Figura 3*.

Observe o endereço que você deverá entrar para fazer a confirmação. Em diversos serviços de email esse endereço é clicável (um link), mas em outros, como este do exemplo, eu tive que copiar e colar no navegador.

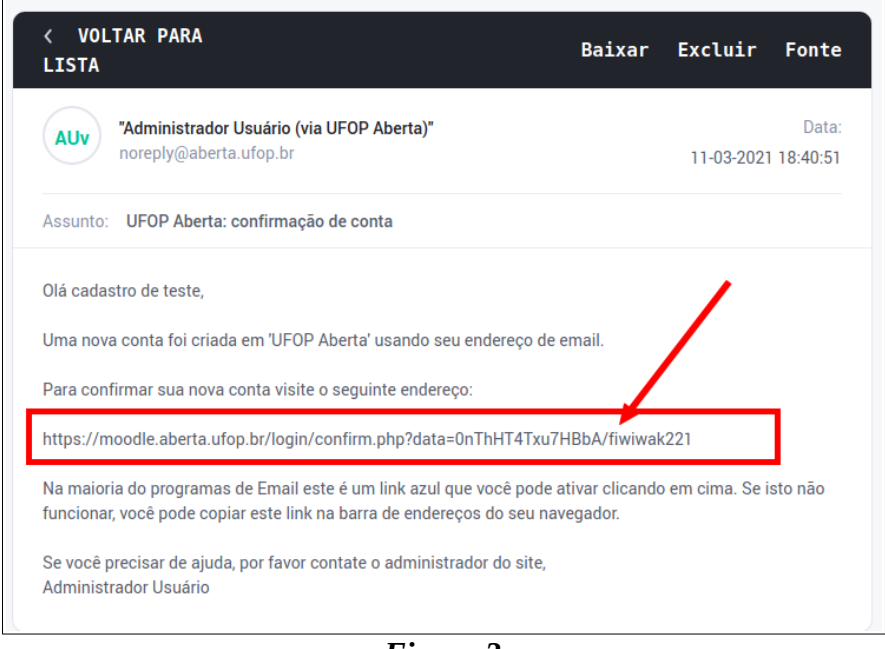

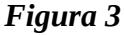

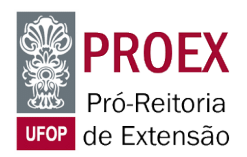

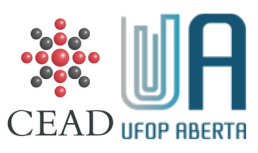

5) Entrar no endereço indicado no *e-mail* de confirmação. Após fazer isso, será aberta uma janela de confirmação do cadastro, semelhante à imagem da *Figura 4*, mas com o seu nome de usuário.

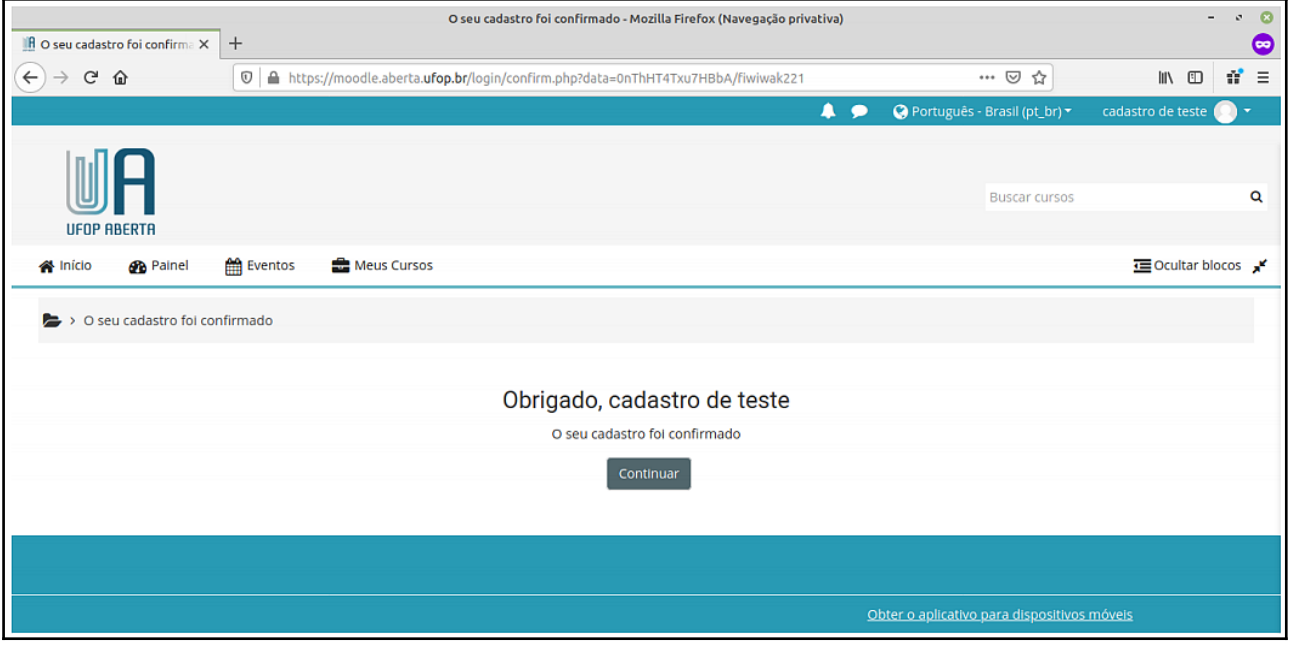

*Figura 4*

6) Caso não receba a confirmação após 24 horas do cadastro, entre em contato com ufopaberta@ufop.edu.br, informando seus dados. Neste cadastro que fiz para este passo a passo, o *e-mail* de confirmação foi quase imediato.

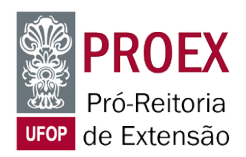

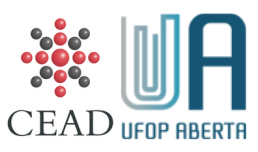

## **ORIENTAÇÕES PARA SE INSCREVER EM UM CURSO, EVENTO OU PROJETO**

1) Após ter criado a sua conta de acesso (login) na **UFOP Aberta**, você deverá se inscrever no curso, evento ou projeto. Neste exemplo, utilizarei o "**Webinario de Pesquisa em Educação**" cujo *link* é<https://moodle.aberta.ufop.br/enrol/index.php?id=60>. Na página da<https://aberta.ufop.br/> você encontrará informações do que está sendo disponibilizado.

Acessando o endereço, caso você não tenha ainda se inscrito no curso, evento ou projeto, será aberta página de "autoinscrição" semelhante à da *Figura 5*. Para se inscrever, clique no botão **"Inscreva-me"**.

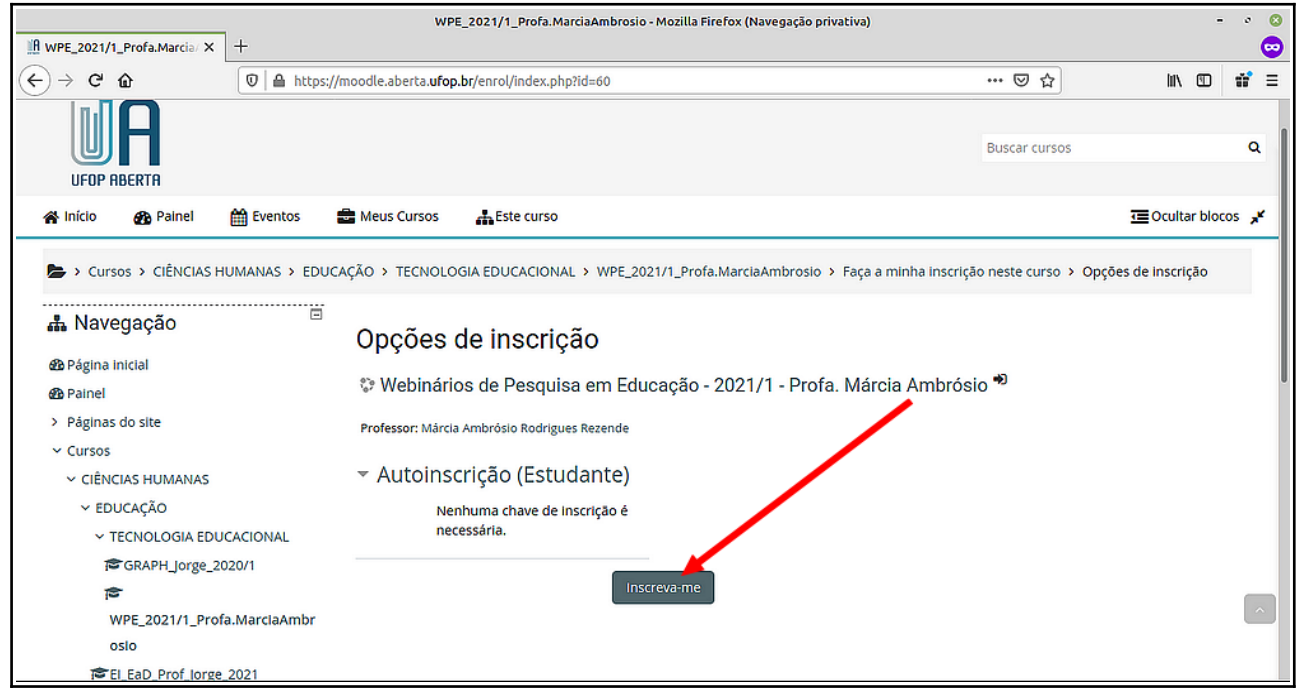

*Figura 5*

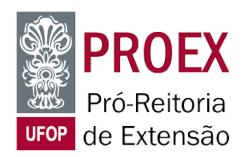

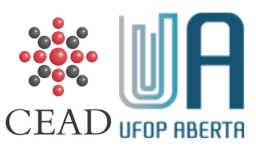

2) Depois disso, você será redirecionado(a) para a sala virtual do curso, evento ou projeto. No nosso exemplo, a sala do "**Webinario de Pesquisa em Educação**" (*Figura 6*).

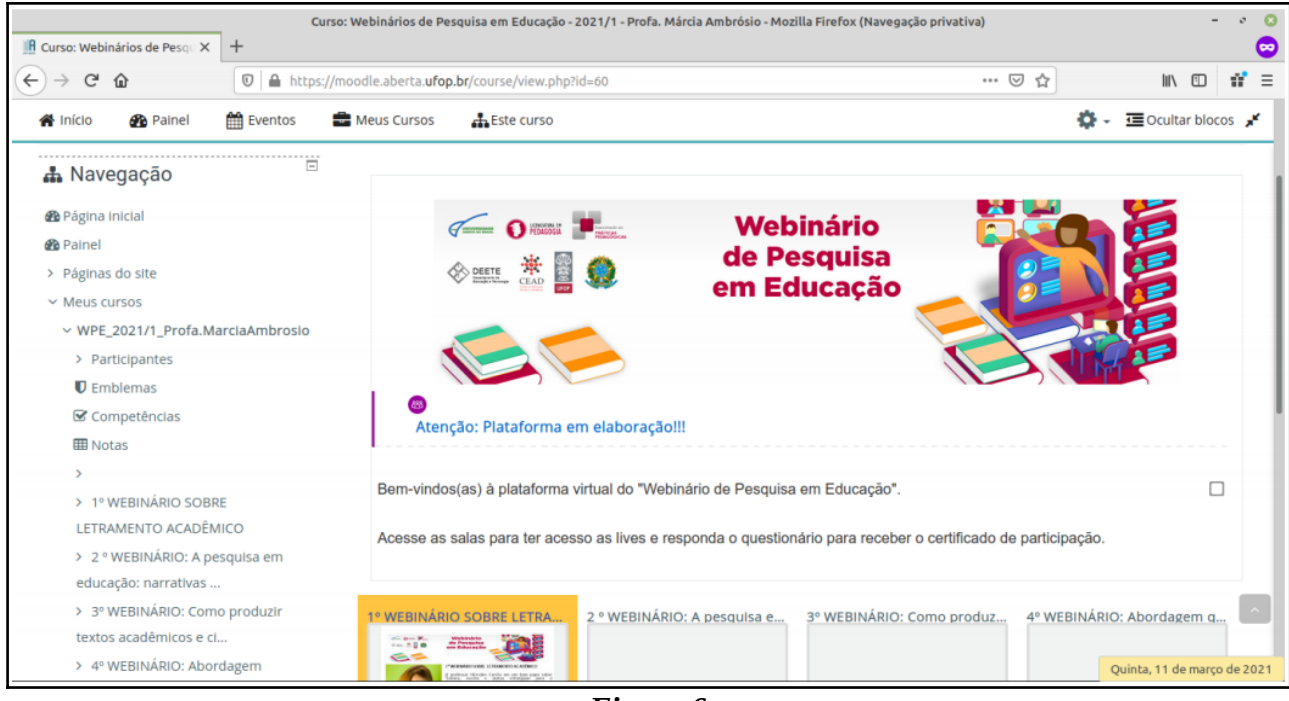

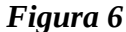

3) Depois de inscrito(a), para retornar ao evento, entre na página da **UFOP Aberta** (https://aberta.ufop.br/), e clique no respectivo *banner* (**Figura 7**).

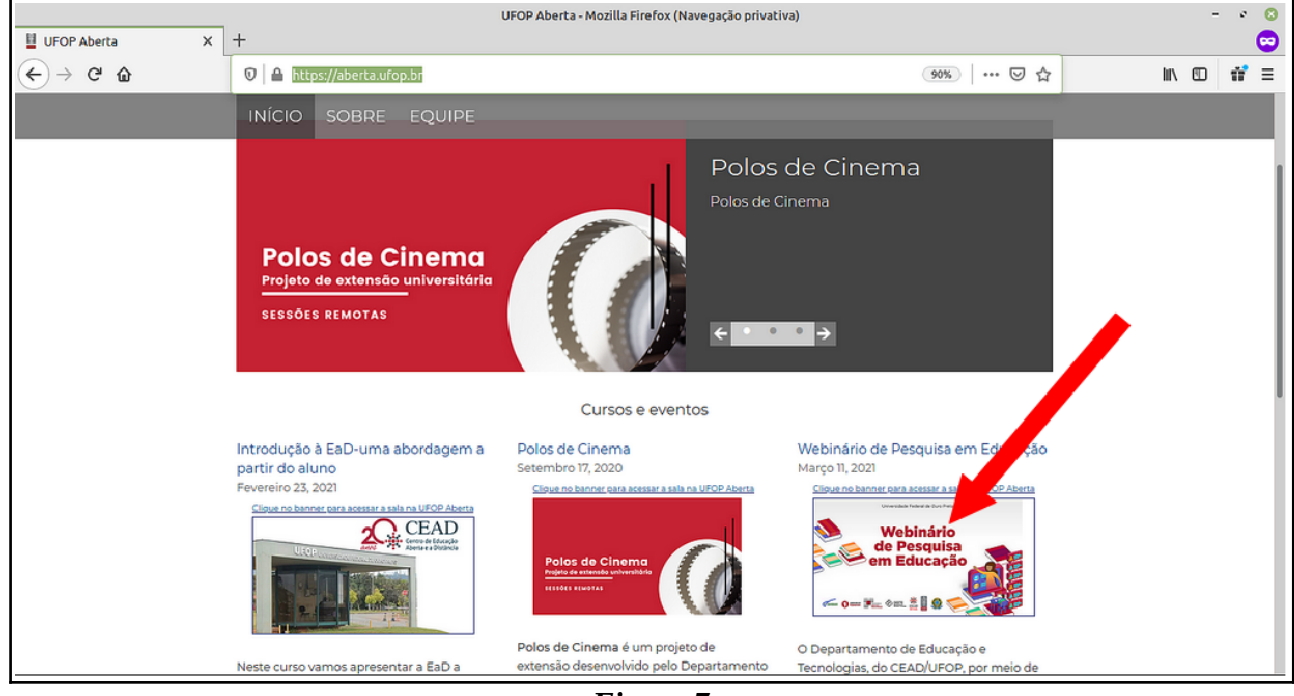

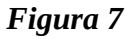

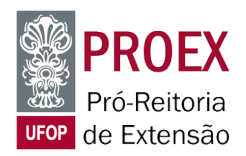

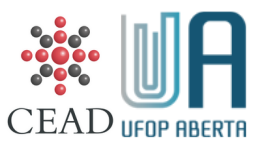

4) Fazendo o passo anterior, você será direcionado(a) para a página de *login*. Nessa página, digite sua identificação que pode o *nome de usuário* ou o *e-mail* usado no cadastro e a senha. Em seguida clique no botão **"Acessar"**(*Figura 8*).

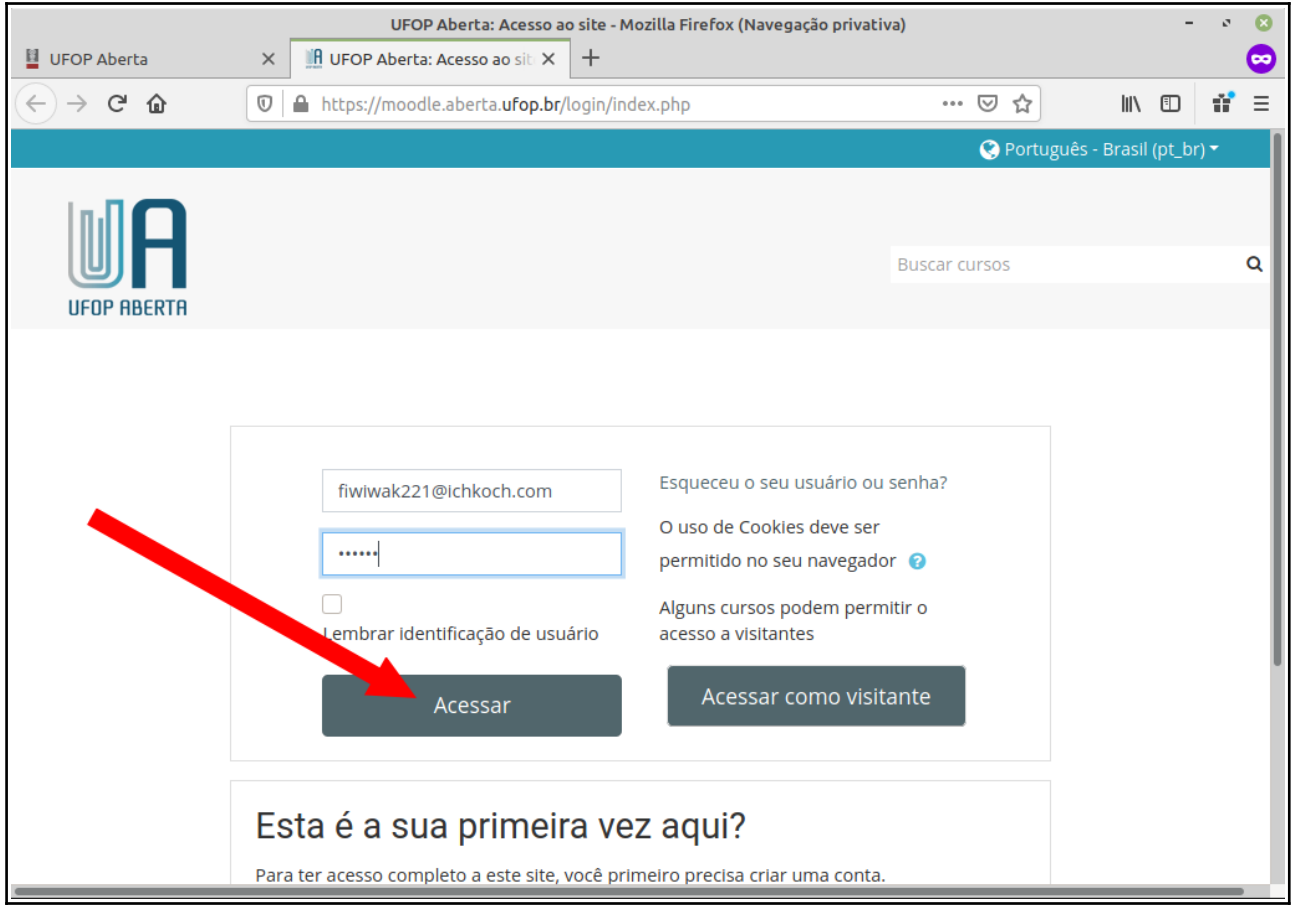

*Figura 8*